# Guide d'installation rapide de MyQ X Smart

myo X

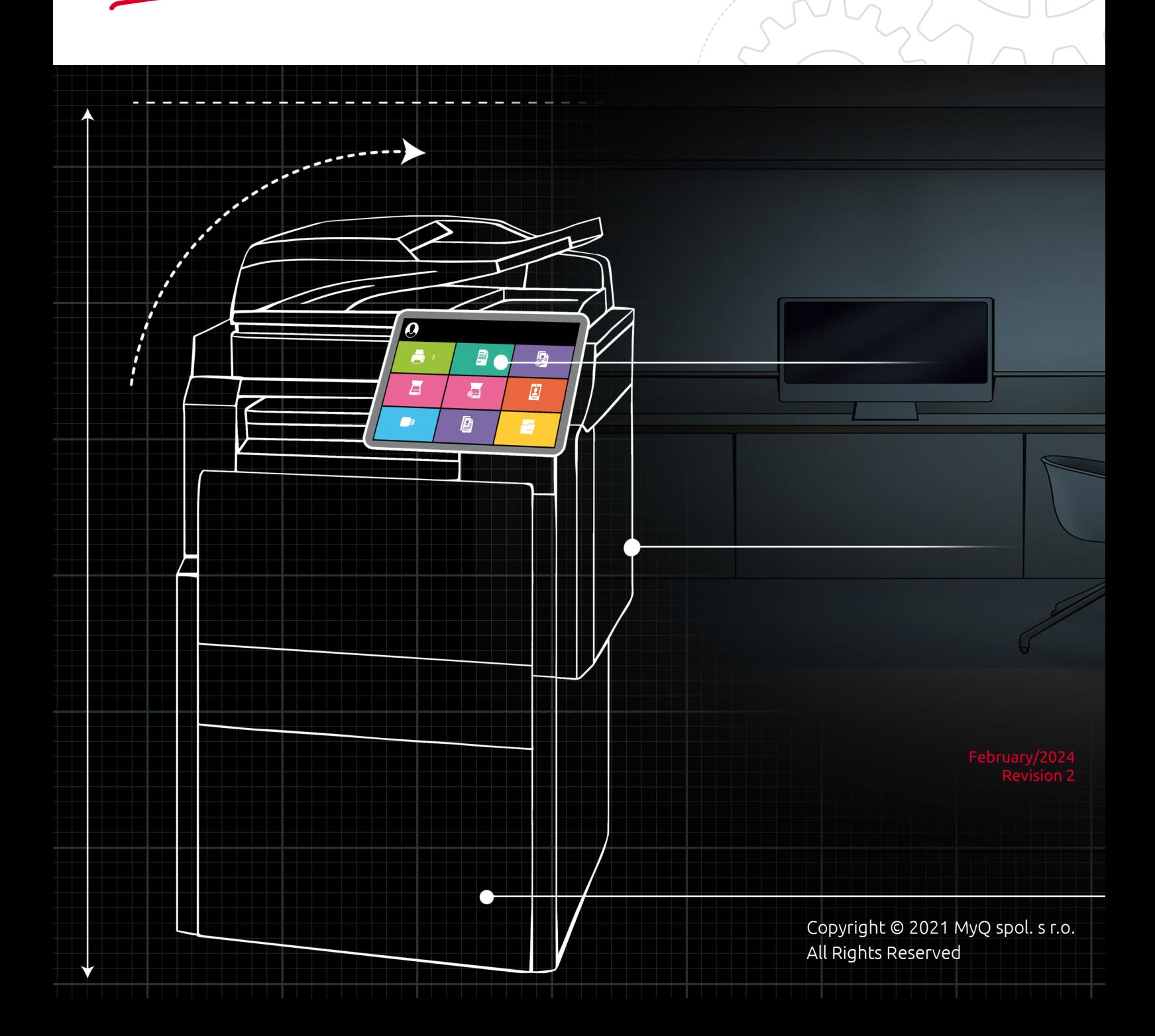

# Table of Contents

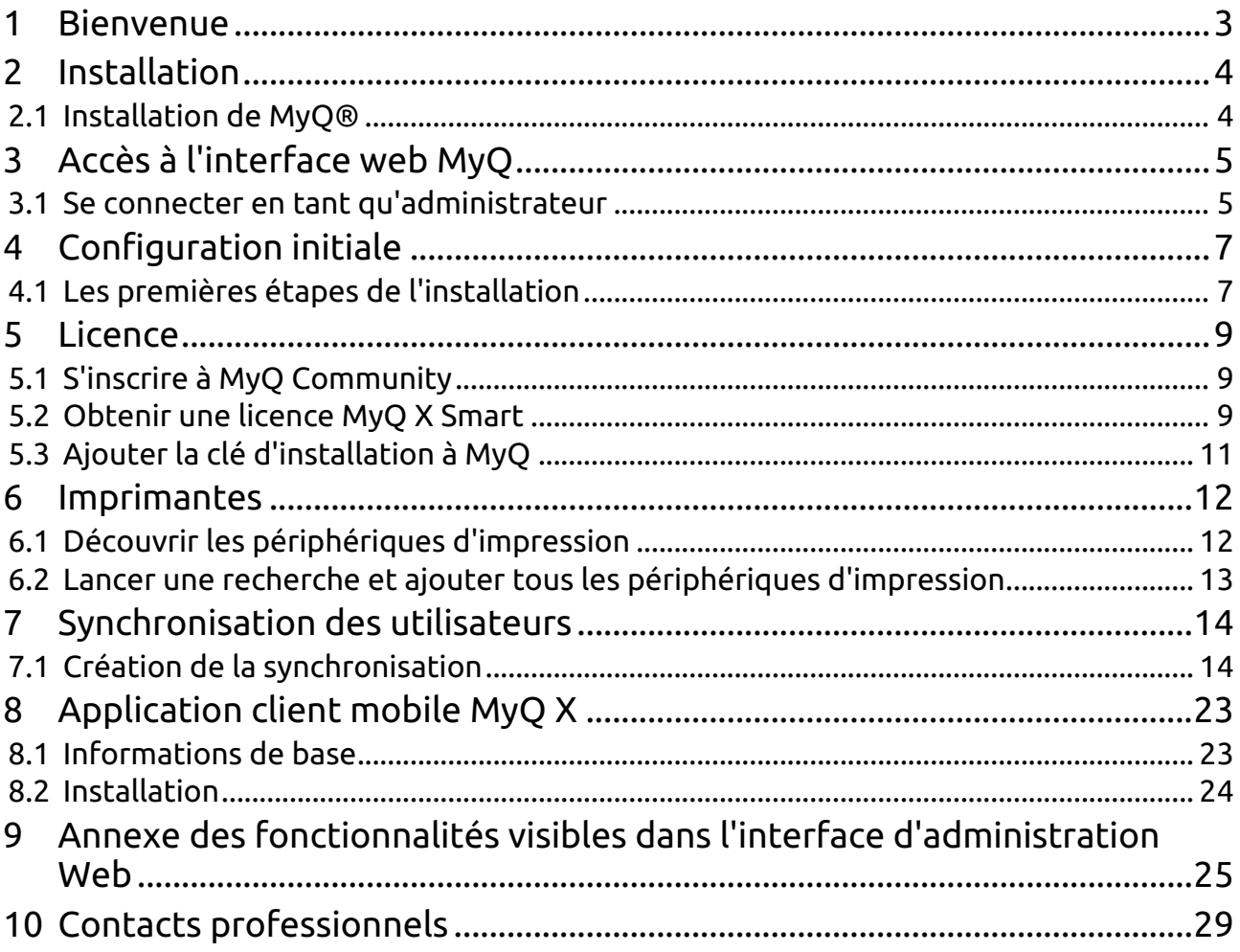

### <span id="page-2-0"></span>1 Bienvenue

Bienvenue dans le guide d'installation rapide de MyQ Smart 10.1 ! Ce guide vous expliquera à quel point il est facile d'obtenir votre **SMART** ajoutez des imprimantes et synchronisez vos utilisateurs. Ensuite, tous vos utilisateurs pourront imprimer à partir de toutes les imprimantes que vous avez installées. C'est aussi simple que cela !

Vous trouverez un grand nombre de fonctions dans l'interface Web de MyQ, mais sachez que toutes ne fonctionneront pas avec votre téléphone portable gratuit. **SMART** licence. Ce problème peut être facilement résolu en **passer à la licence ENTERPRISE** à tout moment. Si vous êtes intéressé, veuillez envoyer un courriel à [info@myq-solution.com.](mailto:info@myq-solution.com)

[L'ensemble des fonctionnalités de MyQ est détaillé dans la rubrique](https://docs.myq-solution.com/print-server/10.1/) *Guide du serveur d'impression MyQ*.

Pour obtenir votre **SMART** vous devez vous inscrire à notre site web. **Portail communautaire**: [https://community.myq-solution.com.](https://community.myq-solution.com/) Il suffit de cliquer sur **Connexion** et suivre la procédure après avoir cliqué sur **Vous n'êtes pas membre ?**. Une fois enregistré, vous pouvez obtenir votre licence, mais aussi accéder à l'espace de travail de l'association. **modules supplémentaires** (clients logiciels) auxquels vous avez droit avec le logiciel gratuit **SMART** licence :

- **MyQ Desktop Client**qui peut être utilisé pour l'identification de l'utilisateur, le spooling du client, l'impression de basculement, etc.
- Les **Agent d'impression mobile MyQ**qui permet de configurer le serveur pour que vos utilisateurs puissent imprimer à l'aide de leur téléphone portable (avec AirPrint pour les utilisateurs d'Apple iOS et Mopria pour les utilisateurs d'Android).

Permettez-nous maintenant de vous donner un bref aperçu des caractéristiques qui sont **non disponible** dans le cadre de la gratuité **SMART** version :

- La numérisation n'est pas disponible.
- Les terminaux intégrés ne sont pas disponibles, ce qui signifie qu'il n'y a pas d'actions sur les terminaux telles que Imprimer tout, Mes travaux, et Enregistrement des cartes d'identité et des cartes, entre autres.
- Les quotas, les crédits et les projets ne peuvent être consultés que sur l'interface utilisateur Web.
- Pas de logo personnalisé sur les imprimantes.
- Votre MyQ gratuit **SMART** La licence est valable un an et peut être renouvelée avant l'expiration. Elle est accompagnée d'une assurance logicielle limitée (mises à jour, correctifs, forum communautaire). Pour bénéficier de l'assistance complète de MyQ, une mise à niveau vers la licence **Entreprise** ou **Ultime** est nécessaire.

Le guide est également disponible en [PDF](https://myq-online-help.atlassian.net/wiki/spaces/SMRT/pages/1154515064) ainsi que des guides pour les E anciennes versions prises en charge.

## <span id="page-3-0"></span>2 Installation

Ce chapitre explique comment installer le système de gestion d'impression MyQ.

Microsoft .NET Core 6.0.5 doit être installé sur le système. Il est téléchargé et installé pendant l'installation de MyQ Print server. Cependant, si vous installez MyQ Print server hors ligne, Microsoft .NET Core 6.0.5 ne peut pas être téléchargé et doit être installé. [téléchargé manuellement](https://dotnet.microsoft.com/en-us/download/dotnet/6.0/runtime) et installé.

Avant l'installation, il est recommandé d'installer [Cadre Microsoft .NET](https://dotnet.microsoft.com/en-us/download/dotnet-framework) (toute version recommandée par Microsoft) sur votre système, car certains composants peuvent en avoir besoin.

Avant l'installation sur Windows Server 2012/2012 R2/2016/2019/2022 (ou sur Windows 8.1/10/11), assurez-vous que toutes les dernières mises à jour de Windows ont été téléchargées et installées.

#### <span id="page-3-1"></span>2.1 **Installation de MyQ®**

- 1. Téléchargez la dernière version disponible de MyQ à partir du portail MyQ Community.
- 2. Exécutez le fichier exécutable. La boîte de dialogue Select Setup Language apparaît.
- 3. Sélectionnez votre langue et cliquez sur **OK**. La boîte de dialogue Sélectionner l'emplacement de la destination s'affiche.
- 4. Sélectionnez le dossier dans lequel vous souhaitez installer MyQ. Le chemin par défaut est le suivant : *C:\NProgram Files\NMyQ\NC'est la raison pour laquelle il est nécessaire d'avoir un système de gestion de l'information.*.
- 5. Cliquez sur **Installer**. MyQ est installé sur le serveur.
- 6. Cliquez sur **Finition**. En fonction des paramètres du système d'exploitation du serveur, il se peut que l'on vous demande de redémarrer l'ordinateur. Si vous êtes invité à redémarrer l'ordinateur, vous devez le faire pour terminer l'installation. Après le redémarrage, l'application MyQ Easy Config s'ouvre et la base de données MyQ est mise à jour. Si ce n'est pas le cas, vous pouvez choisir d'exécuter directement l'application MyQ Easy Config en conservant le bouton **Terminer l'installation dans MyQ Easy Config** sélectionnée.

# <span id="page-4-0"></span>3 Accès à l'interface web MyQ

Pour accéder à l'interface administrateur web MyQ, vous devez l'ouvrir dans votre navigateur web et vous connecter en tant qu'administrateur :

Il y a trois façons d'ouvrir l'interface administrateur web MyQ :

1. Ouvrez votre navigateur web, puis saisissez l'adresse web dans le formulaire : *https://\*MyQserver\*:8090*où *MonQserver* représente l'adresse IP ou le nom d'hôte de votre serveur MyQ et *8090* est le port par défaut pour l'accès au serveur.

https://10.14.5.816:8090

- 2. Se connecter à l'interface à partir de MyQ Easy Config **Accueil** en cliquant sur l'onglet **Administrateur Web MyQ** dans le lien **Administrateur Web MyQ** section.
- 3. Ouvrir le **Administrateur Web MyQ** L'application. Vous trouverez cette application sur l'écran Apps dans Windows 8.1+, Windows Server 2012 et les versions plus récentes.

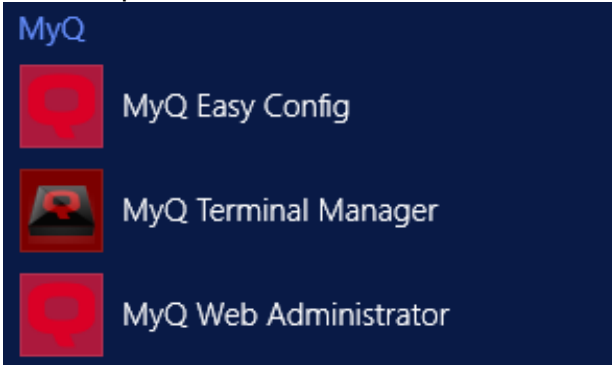

#### <span id="page-4-1"></span>3.1 Se connecter en tant qu'administrateur

Saisir le nom de l'administrateur du serveur (*\*admin*) et le mot de passe que vous avez défini dans l'application MyQ Easy Config, puis cliquez sur **Se connecter**. Si vous n'avez pas encore modifié le mot de passe par défaut (ce qui n'est pas recommandé), entrez le mot de passe par défaut : *1234*.

Dans le menu déroulant situé en haut de la fenêtre de connexion, vous pouvez sélectionner la langue de votre choix.

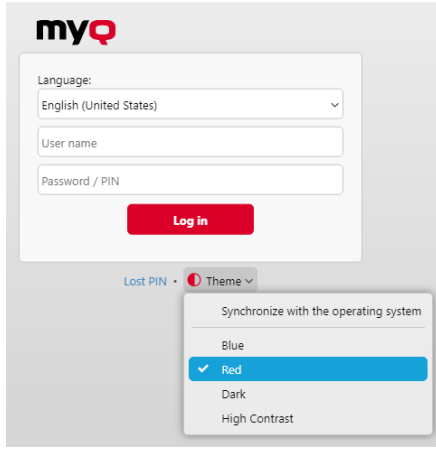

Avant de vous connecter, vous pouvez cliquer sur **Thème** pour choisir le thème de l'interface. Les options sont les suivantes : *Synchronisation avec le système d'exploitation*, *Bleu*, *Rouge* (par défaut), *Sombre*, *Contraste élevé*.

Cliquez sur **Perte du code PIN** et vous accédez à une fenêtre dans laquelle vous pouvez soit saisir votre adresse électronique pour recevoir un code de réinitialisation du code PIN, soit, si vous avez déjà le code, le saisir et réinitialiser votre code PIN.

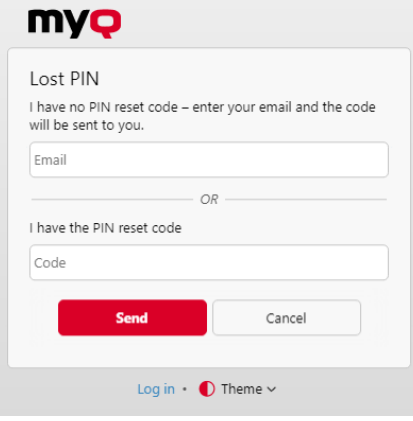

# <span id="page-6-0"></span>4 Configuration initiale

Dans ce chapitre, vous découvrirez

- Ajoutez votre (vos) licence(s).
- Créez un compte de messagerie pour l'administrateur.
- Définir le serveur SMTP sortant.

#### <span id="page-6-1"></span>4.1 Les premières étapes de l'installation

Sur le site **Guide d'installation rapide** vous pouvez définir les caractéristiques de base et les plus importantes du système MyQ :

#### **Licence**

Ajout et activation de licences

Cliquez sur **Saisir la licence**. Les **Licence** s'ouvre. Il vous est demandé de saisir les informations suivantes concernant votre installation :

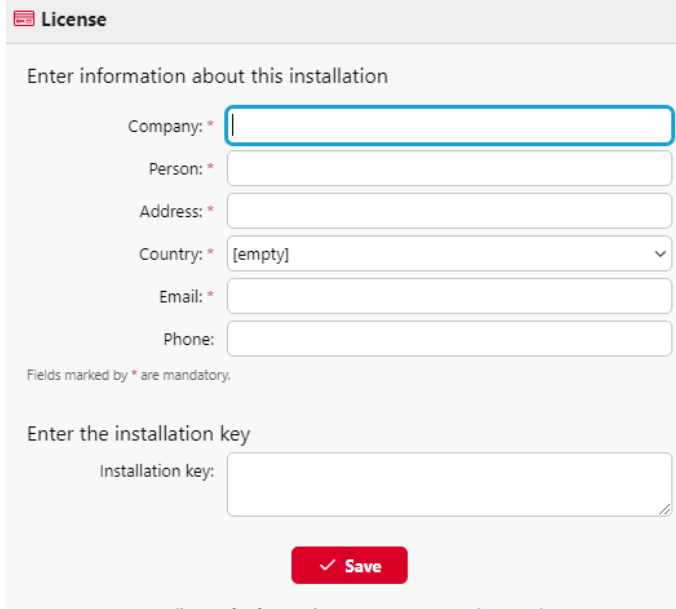

To get MyQ SMART license for free register at MyQ Community portal

Ensuite, **Saisir la clé d'installation** dans le champ et activez vos licences.

#### **Courriel de l'administrateur**

En cliquant **Saisir l'adresse électronique de l'administrateur**, vous ouvrez le **Général** où vous pouvez définir l'adresse électronique de l'administrateur. Les messages importants du système (avertissements du vérificateur d'espace disque, expiration de la licence, etc.

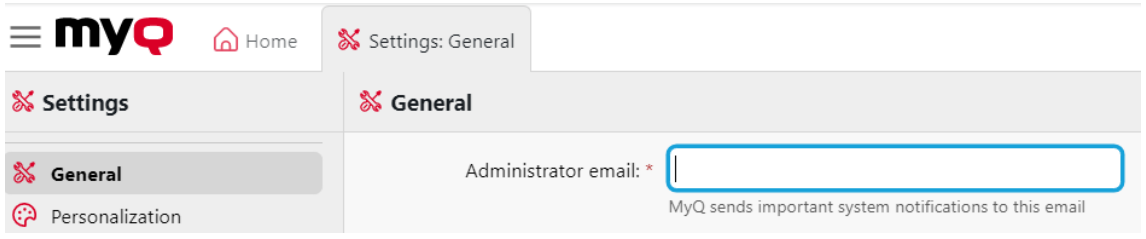

#### **Serveur SMTP sortant**

En cliquant **Configurer le serveur SMTP sortant**, vous ouvrez le **Réseau** où vous pouvez définir le serveur SMTP sortant.

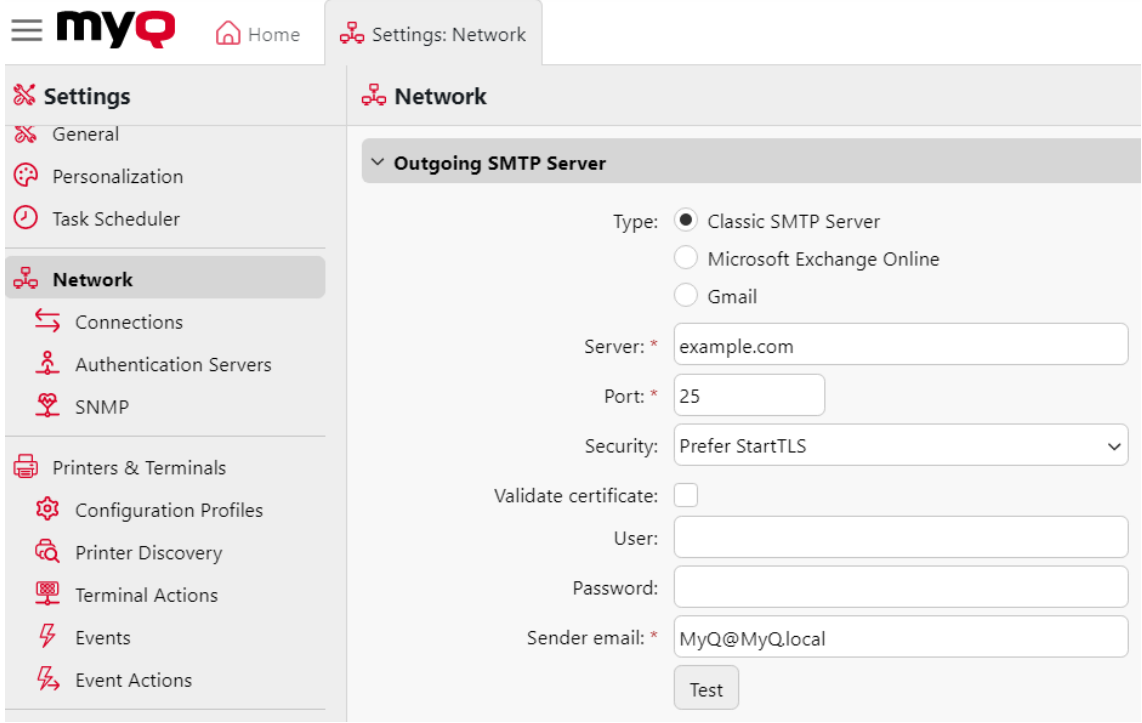

### <span id="page-8-0"></span>5 Licence

Vous pouvez demander votre licence MyQ SMART après vous être enregistré sur le portail MyQ Community.

### <span id="page-8-1"></span>5.1 S'inscrire à MyQ Community

- 1. Aller à la page [Portail communautaire MyQ](https://community.myq-solution.com/s/) et cliquez sur **Se connecter** dans le coin supérieur droit.
- 2. Si vous êtes déjà inscrit, entrez vos données d'identification et cliquez sur **Se connecter**. Si ce n'est pas le cas, cliquez sur **Vous n'êtes pas membre ?**.

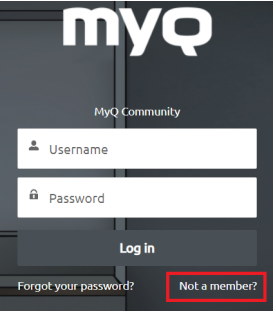

- 3. Complétez les informations demandées et cliquez sur **S'inscrire**et ensuite **Vérifier** votre identité.
- 4. Vous recevez un e-mail de bienvenue de MyQ et vous êtes maintenant connecté.

### <span id="page-8-2"></span>5.2 Obtenir une licence MyQ X Smart

1. Une fois que vous êtes inscrit et connecté au portail MyQ Community, cliquez sur **MyQ X Smart** sur le ruban principal, et sélectionnez **Obtenir la licence MyQ X Smart**.

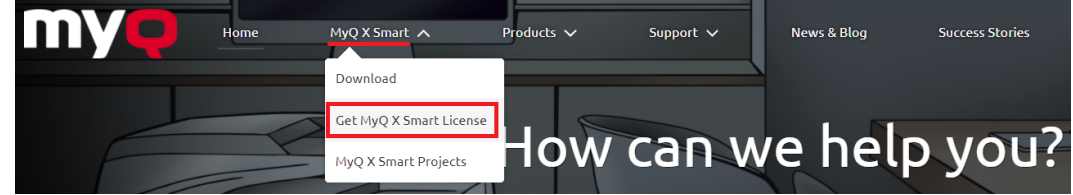

2. Dans la fenêtre suivante, remplissez les informations obligatoires (marquées d'un astérisque). **\***) et cliquez sur **OK**.

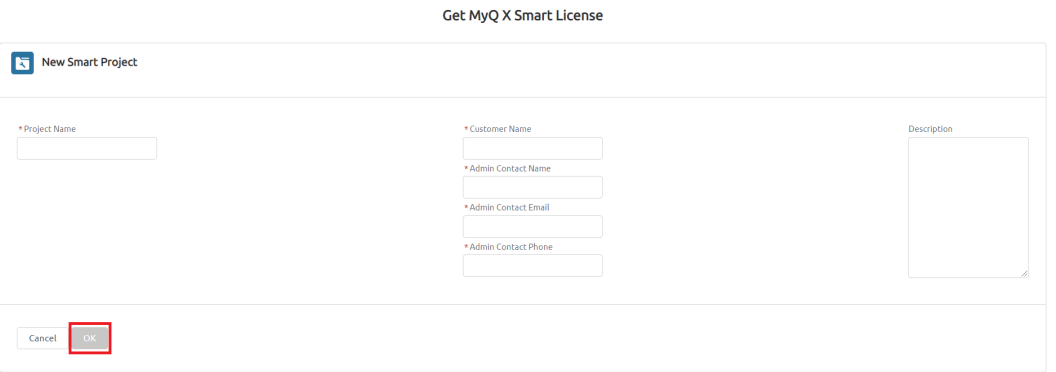

3. Votre nouveau projet intelligent est créé. En haut, vous pouvez voir le nom de votre projet, le type de licence et la date d'expiration. Dans la section **Projet**  vous pouvez voir une bannière vous informant que vous pouvez prolonger votre licence Smart un mois avant l'expiration. Vous pouvez le faire dans l'onglet **Abonnement** section. Dans la section **Licences** vous verrez les informations relatives à votre licence actuelle.

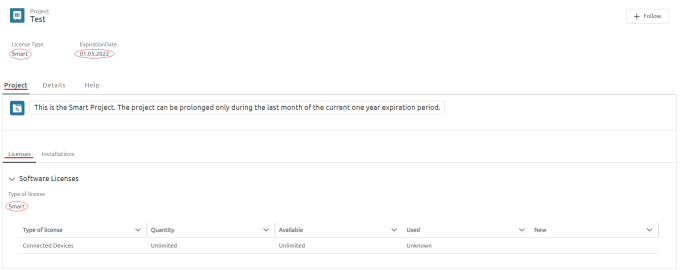

4. Pour obtenir votre **clé d'installation**, cliquez sur le bouton **Installations** sousonglet. Cliquez sur le bouton **Afficher la clé d'installation** et votre **clé d'installation** s'affiche.

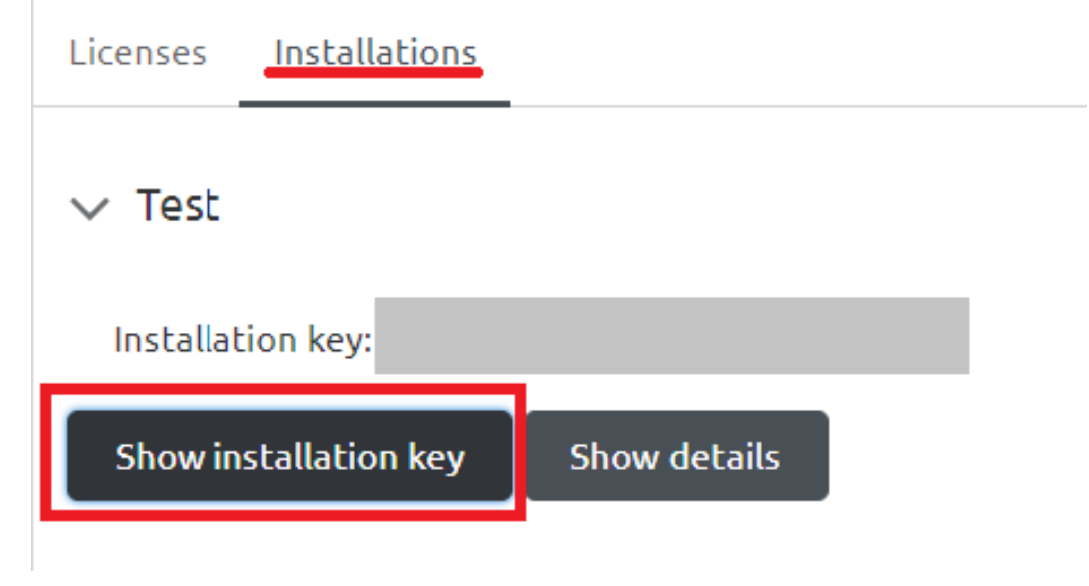

5. Copiez votre **clé d'installation**.

### <span id="page-10-0"></span>5.3 Ajouter la clé d'installation à MyQ

- 1. Accédez à l'interface de l'administrateur web de MyQ.
- 2. Dans le cadre de la **Guide d'installation rapide**sous Licence, cliquez sur **Saisir la licence** (ou aller sur **MyQ, Paramètres, Licence**).
- 3. Dans le cadre de la **Licence** remplissez les informations obligatoires sur le client, et dans l'onglet "Paramètres", remplissez les informations obligatoires sur le client, et dans l'onglet "Paramètres". **Insérer la clé d'installation** coller le champ **clé d'installation** que vous avez copié depuis le portail MyQ Community et cliquez sur **Économiser**.

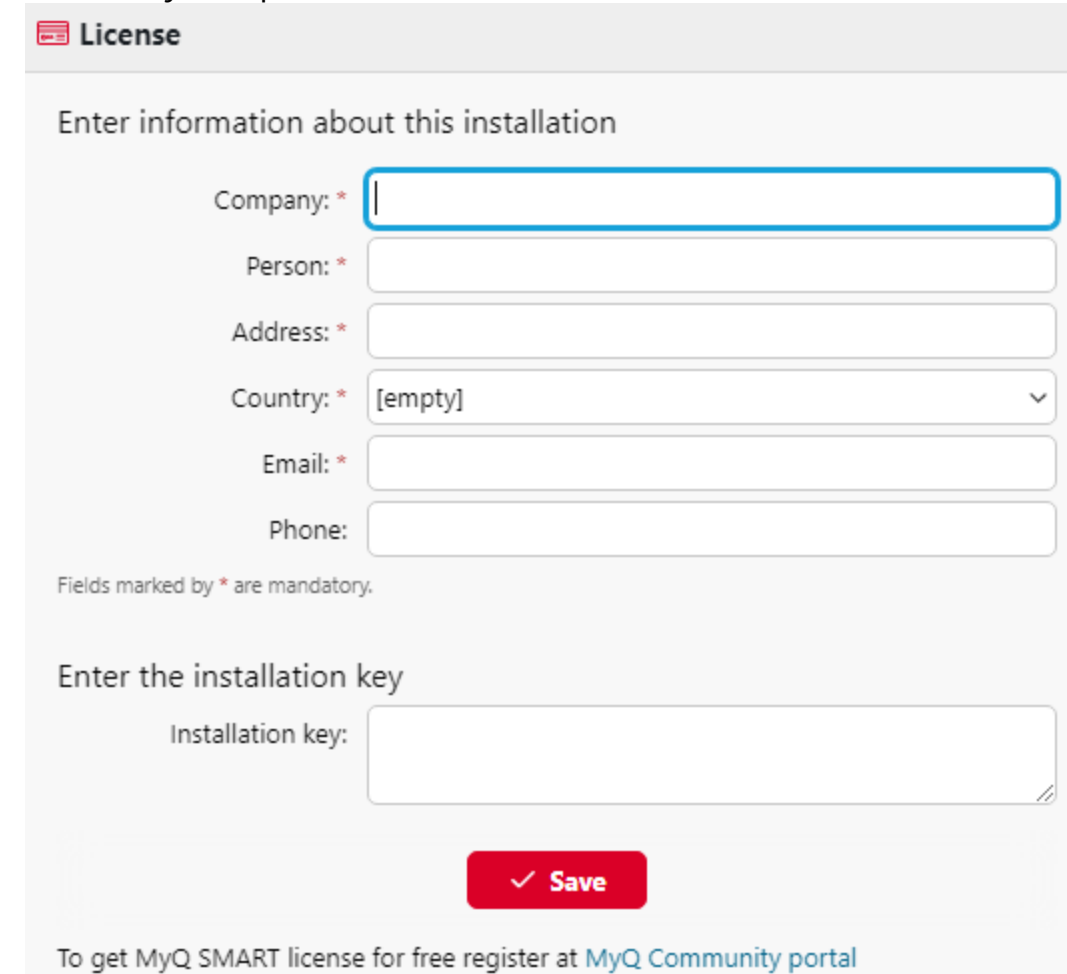

- 4. Dans la fenêtre contextuelle, cliquez sur **Activer** pour activer votre licence Smart. Une connexion réseau est nécessaire.
- 5. Votre licence Smart est ajoutée, activée et liée à votre serveur. Vous pouvez voir une vue d'ensemble en haut de la page **Licence** l'onglet "Paramètres".

### <span id="page-11-0"></span>6 Imprimantes

Dans cet exemple de création d'une découverte d'imprimante, nous vous montrons comment procéder de manière entièrement automatique. La découverte, l'intégration et l'activation font toutes partie de ce processus.

### <span id="page-11-1"></span>6.1 Découvrir les périphériques d'impression

Sur le site **Découverte de l'imprimante** vous pouvez créer et exécuter des recherches d'imprimantes pour rechercher tous les périphériques d'impression en réseau dans une plage IP définie du réseau de votre entreprise.

1. Cliquez sur **Ajouter une découverte**. Le panneau des propriétés de découverte de la nouvelle imprimante s'ouvre.

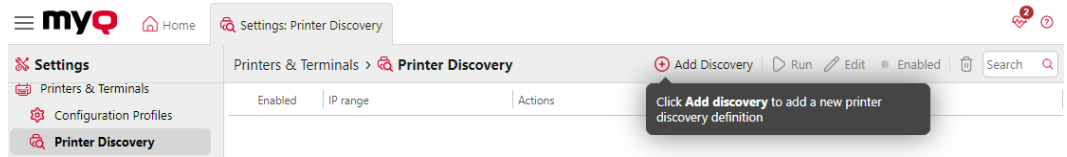

2. Sur le tableau de bord, vous pouvez modifier les **Général** la configuration de la découverte :

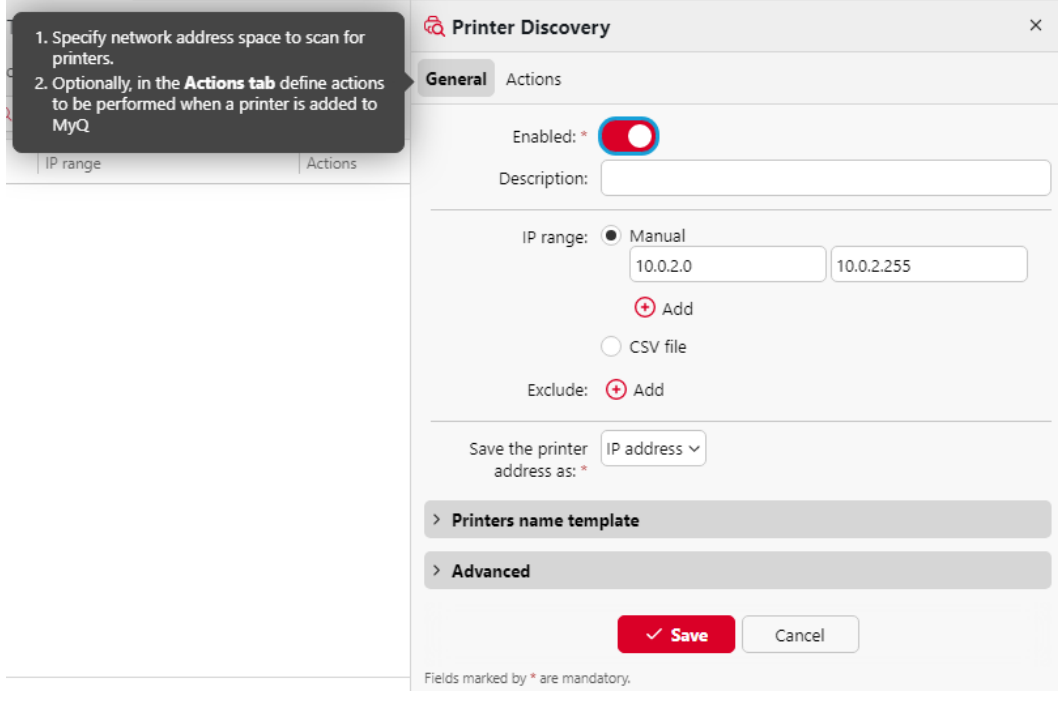

- 3. Régler Activé sur **ON**.
- 4. Ajouter un message significatif **Description**Vous pouvez ainsi créer plusieurs découvertes d'imprimantes avec différentes plages d'adresses IP.
- 5. Modifier, si nécessaire, le **Plage IP** ou ajoutez d'autres plages d'adresses IP en cliquant sur **+Ajouter**.
- 6. Cliquez sur **Économiser**.
- 7. Cliquez sur le bouton **Actions** onglet. Le volet Actions s'ouvre. Cliquez sur **Nouvelle action**.
- 8. Quitter le **Filtre** inchangée.
- 9. Dans le cadre de la **Actions de la première manche** section :
	- a. Cliquez sur **Activer**afin que toutes les imprimantes détectées soient automatiquement activées.
	- b. Cliquez sur **Créer une file d'attente directe**. Désormais, chaque imprimante sera ajoutée à sa propre file d'attente. De cette manière, vos utilisateurs peuvent imprimer à partir de n'importe quelle imprimante.
- 10. Quitter le **Toutes les actions d'exécution** inchangée et cliquez sur **Économiser**.

La découverte de la nouvelle imprimante apparaît dans la liste de l'écran d'accueil. **Découverte de l'imprimante** avec le nombre d'actions que vous avez créées pour lui.

#### <span id="page-12-0"></span>6.2 Lancer une recherche et ajouter tous les périphériques d'impression

- 1. Sur le site **Découverte de l'imprimante** sélectionnez la découverte de l'imprimante que vous souhaitez utiliser.
- 2. Cliquez sur **Exécuter**. L'onglet Découverte avec une liste des périphériques d'impression découverts s'ouvre.
- 3. Cliquez sur **Ajouter à MyQ**puis cliquez sur **Ajouter tout** dans la liste déroulante. Vous pouvez voir les périphériques d'impression ajoutés dans l'onglet principal Imprimantes.
- 4. Cliquez sur la flèche à côté de l'icône MyQ et sélectionnez **Files d'attente**. Vous verrez que pour chaque imprimante, une file d'attente directe a été créée.

En cliquant **Ajouter des imprimantes manuellement**, vous ouvrez le **Imprimantes**  où vous pouvez ajouter des périphériques d'impression. Cette option n'est pas [abordée dans ce guide. Vous trouverez plus d'informations dans la section](https://docs.myq-solution.com/print-server/10.1/) *Serveur d'impression MyQ* guide.

# <span id="page-13-0"></span>7 Synchronisation des utilisateurs

Vous pouvez ajouter vos utilisateurs un par un, ou importer dans MyQ des données d'utilisateurs provenant de différentes sources.

- En cliquant **Ajouter des utilisateurs manuellement**, vous ouvrez le **Utilisateurs** onglet principal, où vous pouvez ajouter manuellement des utilisateurs. Cette action est décrite dans la section *Serveur d'impression MyQ* guide.
- En cliquant **Importer des utilisateurs**, vous ouvrez le **Synchronisation des utilisateurs** où vous pouvez importer des utilisateurs depuis le serveur MyQ Central, depuis des serveurs LDAP ou depuis un fichier CSV. Dans ce manuel, nous décrirons l'importation via un serveur LDAP avec un Active Directory. Pour les autres méthodes, voir la page *[Serveur d'impression MyQ](https://docs.myq-solution.com/print-server/10.1/)* guide.

#### <span id="page-13-1"></span>7.1 Création de la synchronisation

Cliquez sur **Importer des utilisateurs** sur le **Guide d'installation rapide** sur le tableau de bord de l'interface administrateur de MyQ. La fenêtre des paramètres de synchronisation des utilisateurs s'ouvre.

Cliquez sur **+Ajouter une source de synchronisation** sur le ruban principal, et sélectionnez **Ajouter une source LDAP**. La fenêtre de synchronisation LDAP s'ouvre.

Sur le site **Général** Assurez-vous que la synchronisation LDAP est bien activée. **Activé**et remplissez le formulaire suivant :

- 1. Dans le cadre de la **Serveur LDAP** cliquez sur la flèche et sélectionnez **+Ajouter un nouveau** dans la liste déroulante.
- 2. Complétez les informations demandées :
	- a. **Domaine**: ajouter le domaine LDAP.
	- b. **Type**: Sélectionner *Active Directory* dans la liste déroulante.
	- c. **Sécurité**: Sélectionner *SSL* dans la liste déroulante.
	- d. **Serveur**: Cliquez **+Ajouter** pour ajouter manuellement l'adresse IP et le port de votre serveur, ou laissez-le vide pour une découverte automatique.
- 3. Cliquez sur **Test** pour vérifier que la connexion fonctionne, puis cliquez sur **Économiser**.

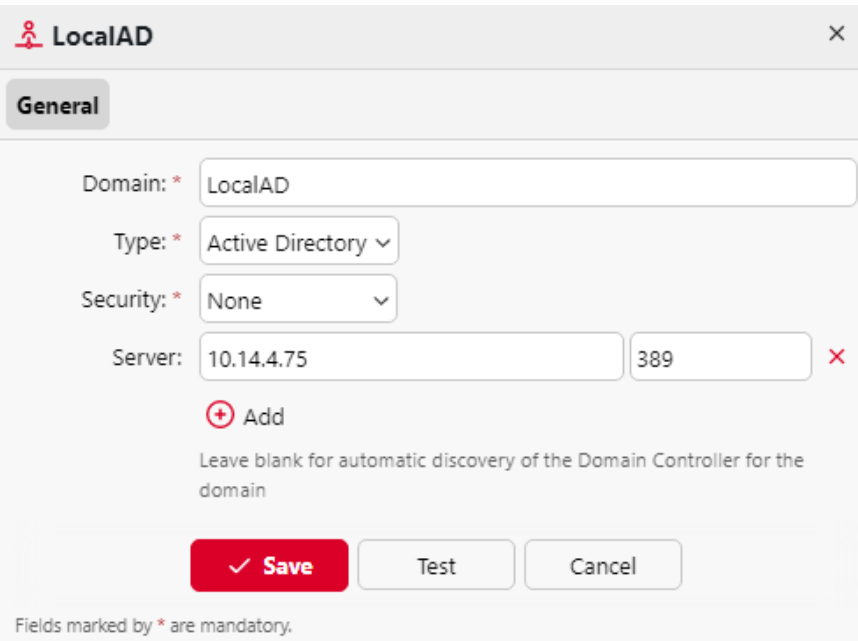

- 4. Votre nouveau domaine devrait maintenant occuper le **Serveur LDAP** champ. Ajouter le **Utilisateur** et **Mot de passe** nécessaires à l'authentification sur votre serveur LDAP.
- 5. Vous pouvez activer la fonction **Exportation au format CSV après une importation réussie** et MyQ crée un fichier CSV avec les utilisateurs importés après la synchronisation. Vous pouvez ensuite naviguer pour sélectionner le dossier dans lequel vous souhaitez que le fichier CSV soit sauvegardé.
- 6. Cliquez sur **Économiser**.

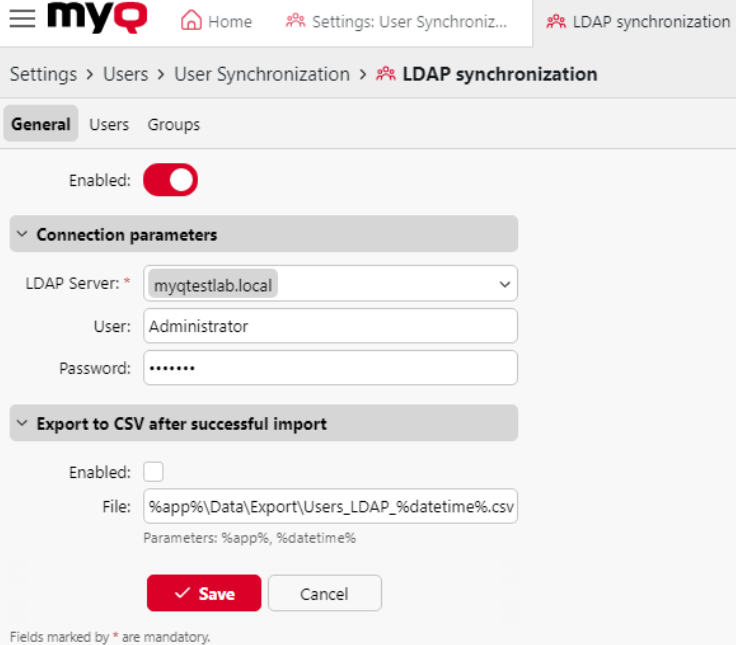

Dans le cadre de la **Utilisateur** un compte d'utilisateur de sous-domaine disposant de droits suffisants peut également être utilisé pour l'authentification, mais le sous-domaine doit être spécifié dans le nom d'utilisateur.

Par exemple, l'utilisateur *Administrateur* se connecte à la *testAD.local* mais leur compte se trouve dans le serveur LDAP. *cz.testAD.local* sous-domaine. Pour une authentification réussie, le nom d'utilisateur rempli doit être : *Administrator@cz.testAD.local*

Sur le site **Utilisateurs** sélectionnez un ou plusieurs **DN de base** (distinguished names) à partir desquels vous importez les utilisateurs. En outre, vous pouvez attribuer des attributs d'utilisateur du serveur LDAP aux propriétés d'utilisateur dans MyQ et sélectionner d'autres options concernant la synchronisation.

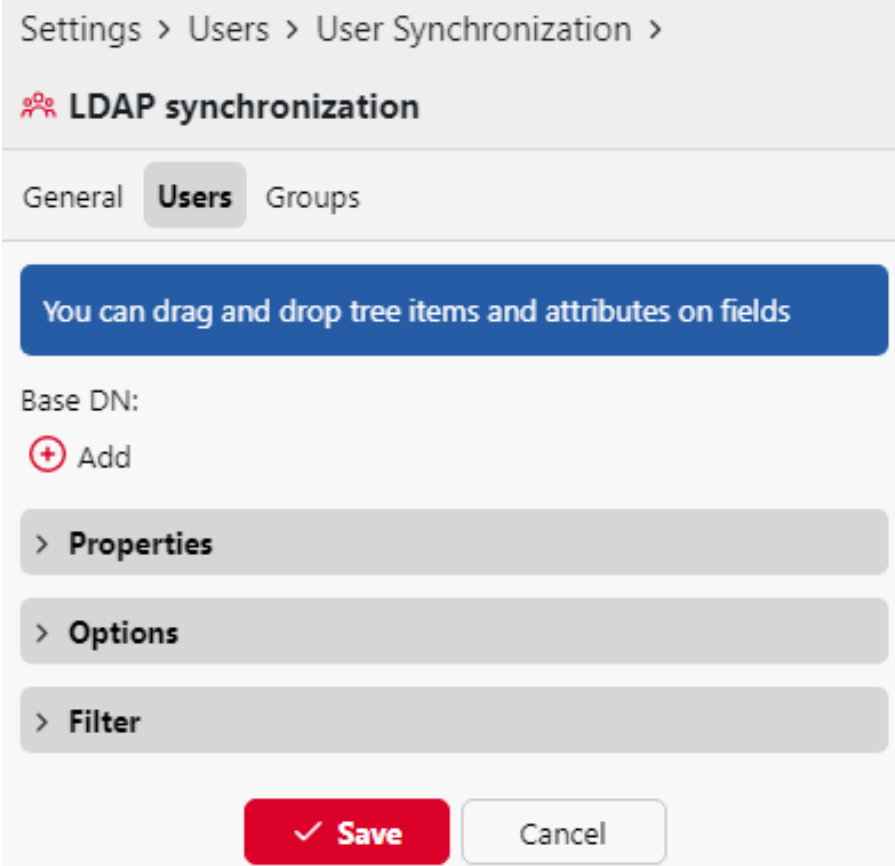

• **Base DN**: Ici, vous pouvez choisir le ou les domaines de base à partir desquels vous importez des utilisateurs. Cliquez sur **+Ajouter** pour ajouter une zone de texte pour le nouveau DN de base, puis faites glisser un groupe depuis le navigateur de base de données et déposez-le dans la zone de texte. Vous pouvez ajouter plusieurs domaines de cette manière.

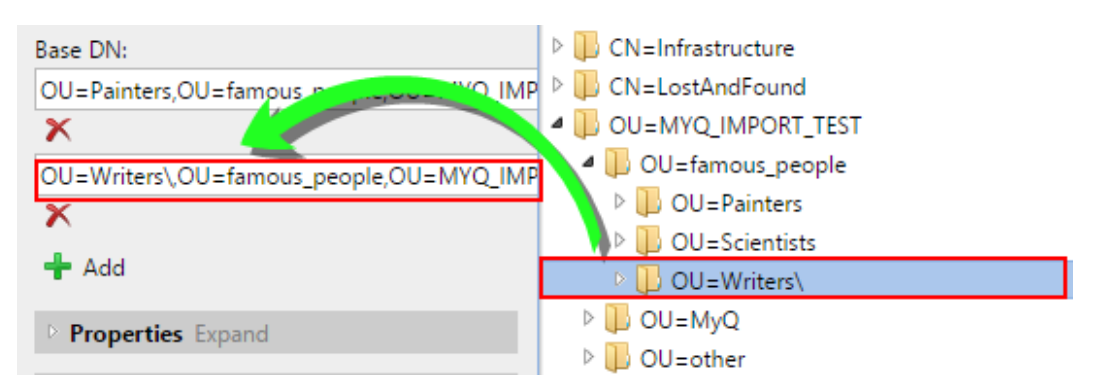

- **Propriétés**: Il s'agit des propriétés de chaque utilisateur. MyQ trouvera et attribuera automatiquement les propriétés de l'utilisateur. **Nom du compte SAM** à **nom d'utilisateur**, **cn** à **nom complet** et **courrier** à **Courriel** (ceci s'applique uniquement à Active directory et OpenLDAP). La propriété du nom d'utilisateur est la seule qui ne peut pas être modifiée. Pour attribuer un attribut à une propriété, écrivez le nom de l'attribut dans la zone de texte de la propriété ou faites-le glisser à partir des attributs d'un utilisateur individuel et déposez-le dans la zone de texte. Les propriétés suivantes permettent d'ajouter plusieurs valeurs, séparées par un point-virgule ( ;):
	- **Alias**
	- **PIN**
	- **Carte**

Par exemple, dans le **Alias** vous pourriez ajouter *alias1;alias2;alias3*.

Le nom de l'attribut AD ne doit pas contenir le caractère point-virgule ( ;). Si un pointvirgule fait partie du nom de l'attribut, cet attribut ne sera pas synchronisé dans MyQ.

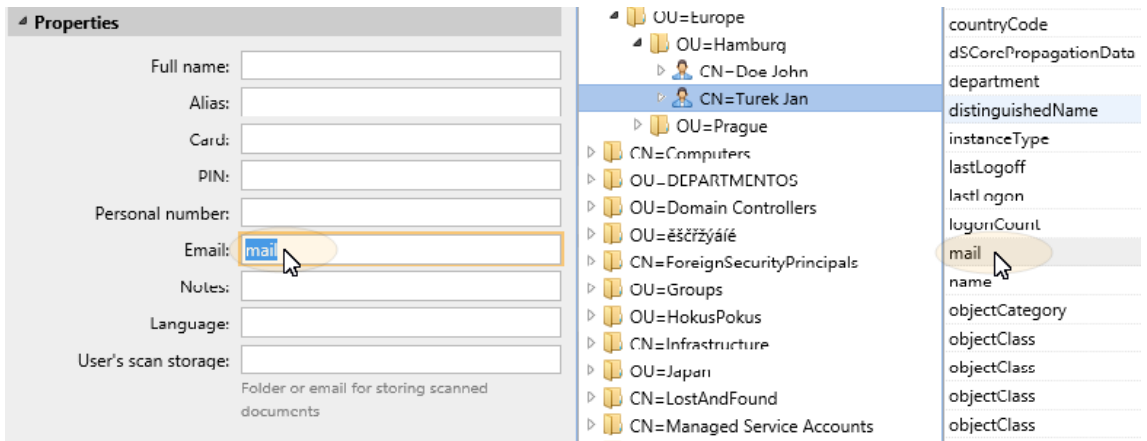

Pour attribuer des langues par défaut aux utilisateurs, vous devez utiliser un attribut du serveur LDAP dont les valeurs sont les abréviations des langues. Par exemple, vous pouvez créer et utiliser un attribut appelé **lang** avec les valeurs *fr* pour l'anglais, *hr* pour le croate, etc. La liste des abréviations utilisées dans MyQ se trouve ici.

• **Options**: Pour une description des options de synchronisation courantes, voir [Informations sur l'utilisateur et réglages](https://myq-online-help.atlassian.net/wiki/spaces/PS/pages/1040187514). Outre les options de base communes à la synchronisation à partir de serveurs LDAP et à la synchronisation à partir de fichiers CSV, il existe une option spécifique qui ne concerne que l'importation à

partir de serveurs LDAP : **ajouter le nom de domaine au nom d'utilisateur** (*username@domain.local*). Cette option permet d'enregistrer les informations relatives au serveur LDAP dans le nom d'utilisateur. Pour plus d'informations sur cette option

contactez votre service d'assistance MyQ.

• **Filtre**: Vous pouvez filtrer l'importation des utilisateurs en spécifiant les valeurs des attributs. Ajoutez les conditions dans le formulaire :

**Attribut=Valeur**. Les utilisateurs dont la valeur de cet attribut est différente ne sont pas acceptés et sont exclus de l'importation.

Pour les attributs dont les valeurs sont des chaînes de caractères, tels que l'attribut **cn** vous pouvez utiliser l'attribut **\*** pour rechercher des sous-chaînes. Le symbole peut être ajouté des deux côtés. Par exemple, si vous ajoutez un cn=\**en\** seuls les utilisateurs dont l'attribut du nom commun contient "*en*"sont acceptés.

Ajouter une condition par matière première. Les utilisateurs sont acceptés s'ils remplissent au moins une condition.

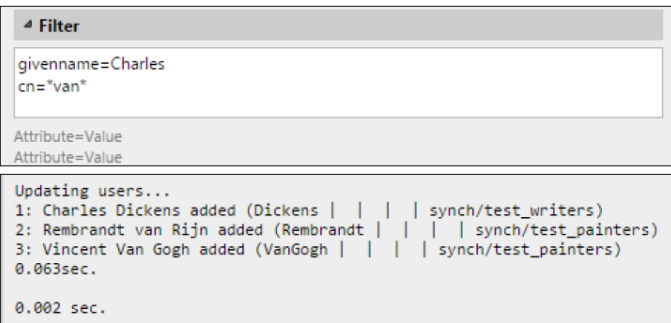

Sur le site **Groupes** vous pouvez importer des groupes et leur structure à partir de la source LDAP. Il existe quatre façons différentes de spécifier les groupes à importer. Vous pouvez utiliser plusieurs méthodes différentes ensemble et chaque méthode vous permet de créer différents groupes d'utilisateurs. Vous pouvez également choisir d'importer les groupes sous un groupe existant dans MyQ.

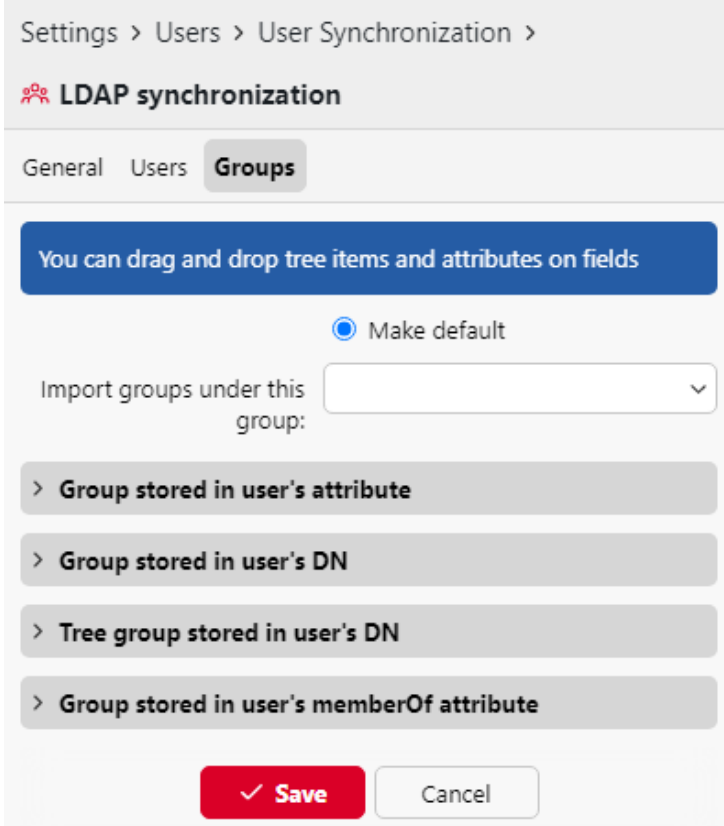

- **Ne pas modifier le groupe par défaut**: Un utilisateur peut être membre de plusieurs groupes, mais toutes ses impressions, copies et numérisations sont comptabilisées dans un seul groupe : le groupe par défaut (comptable) de l'utilisateur. Si vous sélectionnez cette option, le groupe par défaut de l'utilisateur sélectionné ne change pas pendant la synchronisation.
- **Importer des groupes sous ce groupe**: Vous pouvez sélectionner un groupe existant dans MyQ sous lequel vous importez les groupes de la base de données LDAP.
- **Groupes stockés dans l'attribut de l'utilisateur**:
	- **Attribut**: Vous pouvez sélectionner cette option si vous souhaitez utiliser un attribut qui définit les groupes dans la base de données LDAP. Pour l'ajouter, saisissez le nom de l'attribut dans la zone de texte de la propriété ou faites glisser l'attribut d'un utilisateur individuel et déposez-le dans la

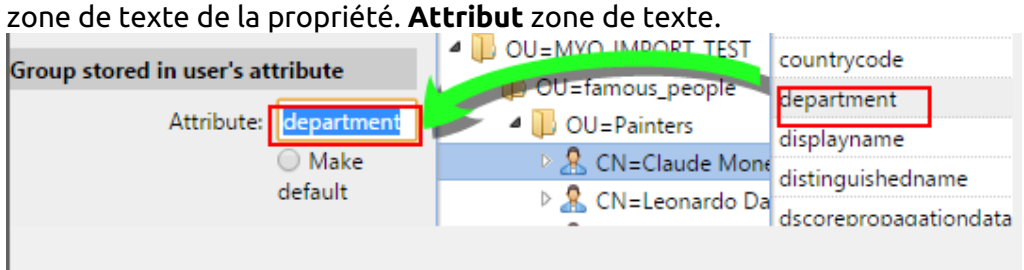

Vous pouvez également créer des groupes en combinant plusieurs attributs. Pour créer de tels groupes, placez chacun des attributs entre deux signes de pourcentage (*%*). Par exemple, la combinaison des attributs

*%attribut1%\_%attribut 2%* , importe un nouveau groupe nommé *valeur1\_valeur2*.

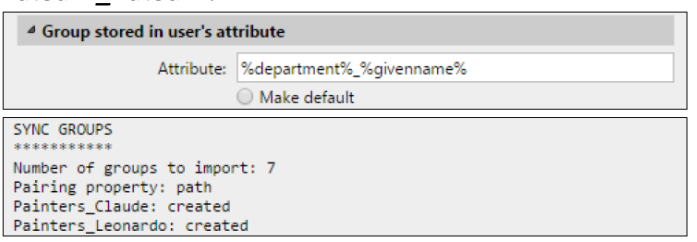

En outre, vous pouvez créer des structures arborescentes de groupes en séparant les attributs par des barres verticales. Par exemple, la combinaison des attributs *%attribut1%|%attribut2%*importe un groupe *valeur1*et son sous-groupe *valeur 2*.

- **Rendre par défaut**: Si vous sélectionnez cette option, le groupe devient le groupe par défaut de l'utilisateur importé.
- **Groupe stocké dans le DN de l'utilisateur**:
	- **Indice des composantes de l'OU**: Vous pouvez ici sélectionner un groupe en fonction de son indice OU (unité d'organisation) parmi les composants DN. L'index est compté de droite à gauche : le premier groupe OU en partant de la droite a l'index *1*le deuxième en partant de la droite a l'indice *2* et ainsi de suite.

└□ CN=Claude Monet OU=Painters,OU=famous\_people,OU=MYQ\_IMPORT\_TEST, DC=testAD,DC=local

Sur l'image ci-dessus, il y a trois groupes d'OU : *MYQ\_IMPORT\_TEST* a un indice *1* (car il s'agit du premier groupe d'OU en partant de la droite), *personnes\_célèbres* a un indice *2* et *Peintres* a un indice *3*. Les autres composants ne sont pas des OU et n'ont donc pas d'index.

- **Rendre par défaut**: Si vous sélectionnez cette option, le groupe devient le groupe par défaut de l'utilisateur importé.
- **Groupe d'arbres stocké dans le DN de l'utilisateur**: Vous pouvez ici importer l'arborescence complète des groupes. Vous pouvez limiter l'importation à une partie de la structure en retirant les composants DN de la gauche et de la droite. Dans les zones de texte correspondantes, entrez la quantité de composants à retirer de la gauche et de la droite.

du côté droit. Vous devez retirer au moins un composant de gauche (le composant CN de l'utilisateur) et un composant de droite (le composant DC le plus à droite).

- CN=Claude Monet, OU=Painters, OU=famous\_people, OU=MYQ\_IMPORT\_TEST, DC=testAD, DC=local

Sur l'image ci-dessus, il y a six composants. Si vous enlevez un composant de la gauche

et un autre à partir de la droite, vous importez la structure de groupes suivante : *testAD > MYQ\_IMPORT\_TEST > famous\_people > Peintres*. En éliminant les composants de gauche, vous supprimez les groupes de bas en haut de la structure. En retirant les composants de la droite, vous retirez les groupes du haut vers le bas de la structure.

- **Rendre par défaut**: Si vous sélectionnez cette option, le groupe inférieur de la structure importée devient le groupe par défaut de l'utilisateur importé.
- **Groupe stocké dans l'attribut memberOf de l'utilisateur**:

**Base du groupe DN**: MyQ peut importer les groupes de sécurité et de distribution stockés dans le répertoire de l'utilisateur. **membreOf** attribut. Les groupes de sécurité sont utilisés pour définir les autorisations d'accès accordées à leurs membres. Les groupes de distribution peuvent être utilisés pour envoyer des courriels à un groupe d'utilisateurs. Pour spécifier quels groupes doivent être pris en compte lors de l'importation, vous devez insérer le DN de base des groupes. MyQ n'importe que les groupes qui sont inclus dans le DN de base ; les autres groupes stockés dans le fichier **membreOf** sont ignorés. Le DN de base du groupe ne doit pas nécessairement se trouver dans la même unité organisationnelle que le domaine de base de l'utilisateur. Si un utilisateur est membre de plusieurs groupes sur le serveur LDAP, tous les groupes sont stockés dans le DN de base du groupe. **membreOf** attribut. Par conséquent, l'attribut **Rendre par défaut** qui nécessite une seule valeur, n'est pas disponible pour cette méthode d'importation.

Pour ajouter le DN de base des groupes, faites-le glisser depuis le navigateur de base de données et déposez-le dans le champ **Base du groupe DN** zone de texte.

**Filtre**: Vous pouvez filtrer cette importation en spécifiant les valeurs des attributs. Ajoutez les conditions dans le formulaire : *Attribut=Valeur*. Les groupes dont la valeur de cet attribut est différente ne sont pas acceptés et sont filtrés lors de l'importation. Vous pouvez utiliser l'attribut **\*** pour rechercher des sous-chaînes. Le symbole peut être ajouté des deux côtés. Par exemple, si vous ajoutez un *cn*=\**en\** seuls les utilisateurs dont l'attribut du nom commun contient "*en*"sont acceptées. Vous pouvez ajouter une condition par matière première. Les groupes sont acceptés s'ils remplissent au moins une condition.

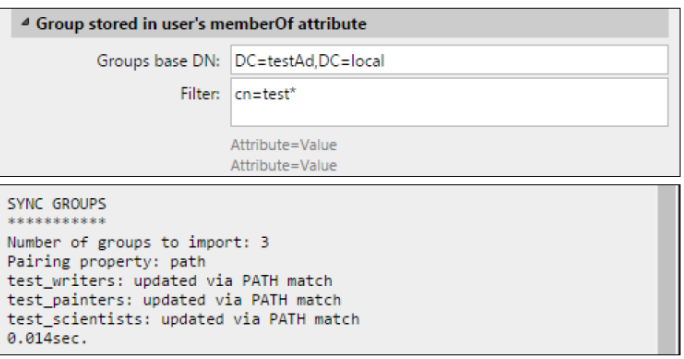

- **Importer des groupes vides**: Si vous sélectionnez cette option, les groupes de la **Base du groupe DN** sont importés même si aucun utilisateur ne les a dans son dossier. **membreOf** attribut.
- **Importation d'une arborescence de groupes**: Si vous sélectionnez cette option, toute l'arborescence est importée. Dans le cas contraire, tous les groupes sont ajoutés séparément et non en tant que partie d'une structure arborescente.

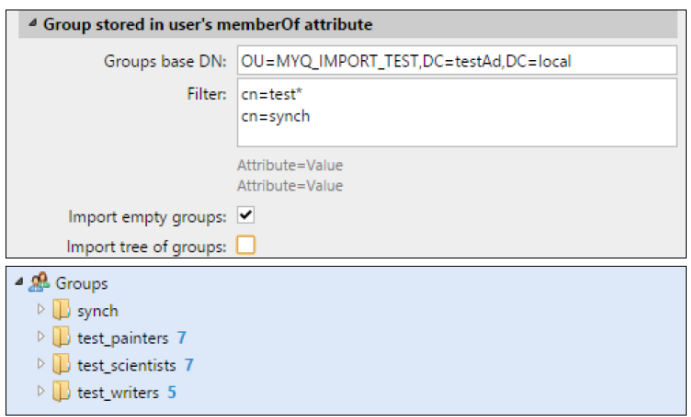

# <span id="page-22-0"></span>8 Application client mobile MyQ X

L'application MyQ X Mobile Client est un outil multifonctionnel permettant une gestion simple des tâches dans l'environnement d'impression de la solution MyQ. Elle vous assiste à tout moment et partout où vous avez besoin d'imprimer ou de gérer vos travaux d'impression, et vous donne un accès simple à une variété de fonctions MyQ.

### <span id="page-22-1"></span>8.1 Informations de base

#### **Exigences :**

L'application mobile MyQ ne peut être utilisée qu'avec MyQ Print Server version 8.2+, et Android 5.0+ ou iOS 10+.

#### Veuillez noter qu'un **Entreprise** est nécessaire pour utiliser les terminaux embarqués.

Vous avez besoin d'un **Entreprise** pour les terminaux supportés ci-dessous. (Tous les terminaux embarqués qui peuvent fonctionner avec MyQ Print Server 8.2+ sont supportés).

- Kyocera, Samsung, Toshiba, Ricoh SmartDK, OKI sxp2, OKI, Sharp, HP Enterprise.
- Les terminaux sans code QR sont également pris en charge : Ricoh SDKJ, Xerox, HP Pro. Pour ces terminaux, le code QR peut être généré sur le serveur, puis utilisé avec l'imprimante.

#### **Opérations prises en charge :**

L'application mobile MyQ vous permet d'effectuer les opérations suivantes :

- Imprimez des fichiers PDF, des documents Office et des photos directement depuis votre appareil.
- Libérez vos travaux d'impression en toute sécurité.
- Déverrouiller un périphérique d'impression en scannant un code QR (**Entreprise** (licence requise car les appareils ne sont pas verrouillés sans terminaux intégrés).
- Gérer les travaux d'impression, réimprimer des travaux déjà imprimés, sélectionner des projets.
- Rechargez le crédit MyQ.
- Enregistrez et configurez un serveur MyQ en scannant un code QR.

#### **Formats pris en charge :**

- pdf, bmp, png, tif, tiff, txt, jfif, jpe, jpeg, jpg, mime, myqurl.
- Pour les formats suivants, vous devez avoir installé LibreOffice ou Microsoft Office sur le serveur : odp, ods, odt, doc, docx, ppsx, ppt, pptx, xls, xlsx.

## <span id="page-23-0"></span>8.2 Installation

L'application MyQ X Mobile Client peut être installée directement depuis Google Play (version Android), ou App Store (version iOS). Elle est gratuite et ne nécessite aucune licence.

Vous pouvez également vérifier le *[Application client mobile MyQ X](https://docs.myq-solution.com/mobile-app/)* pour plus de détails.

# <span id="page-24-0"></span>9 Annexe des fonctionnalités visibles dans l'interface d'administration Web

Les fonctionnalités énumérées ci-dessous sont visibles sur l'interface administrateur web de MyQ, mais elles ne peuvent pas toutes être utilisées avec une carte de crédit gratuite. **SMART** licence.

Si vous souhaitez plus de détails, consultez les manuels en lien ou contactez MyQ à l'adresse suivante [info@myq-solution.com](mailto:info@myq-solution.com).

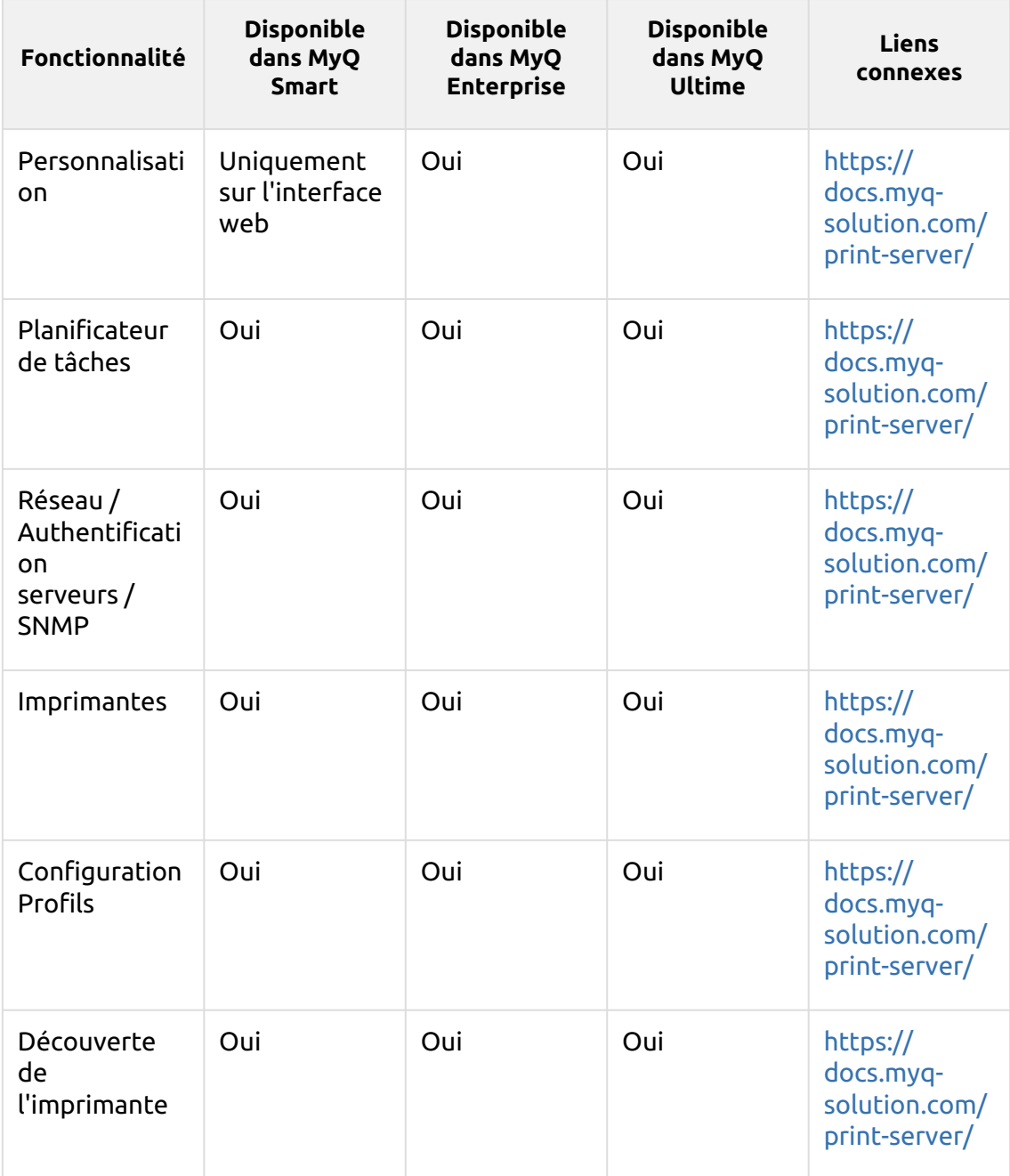

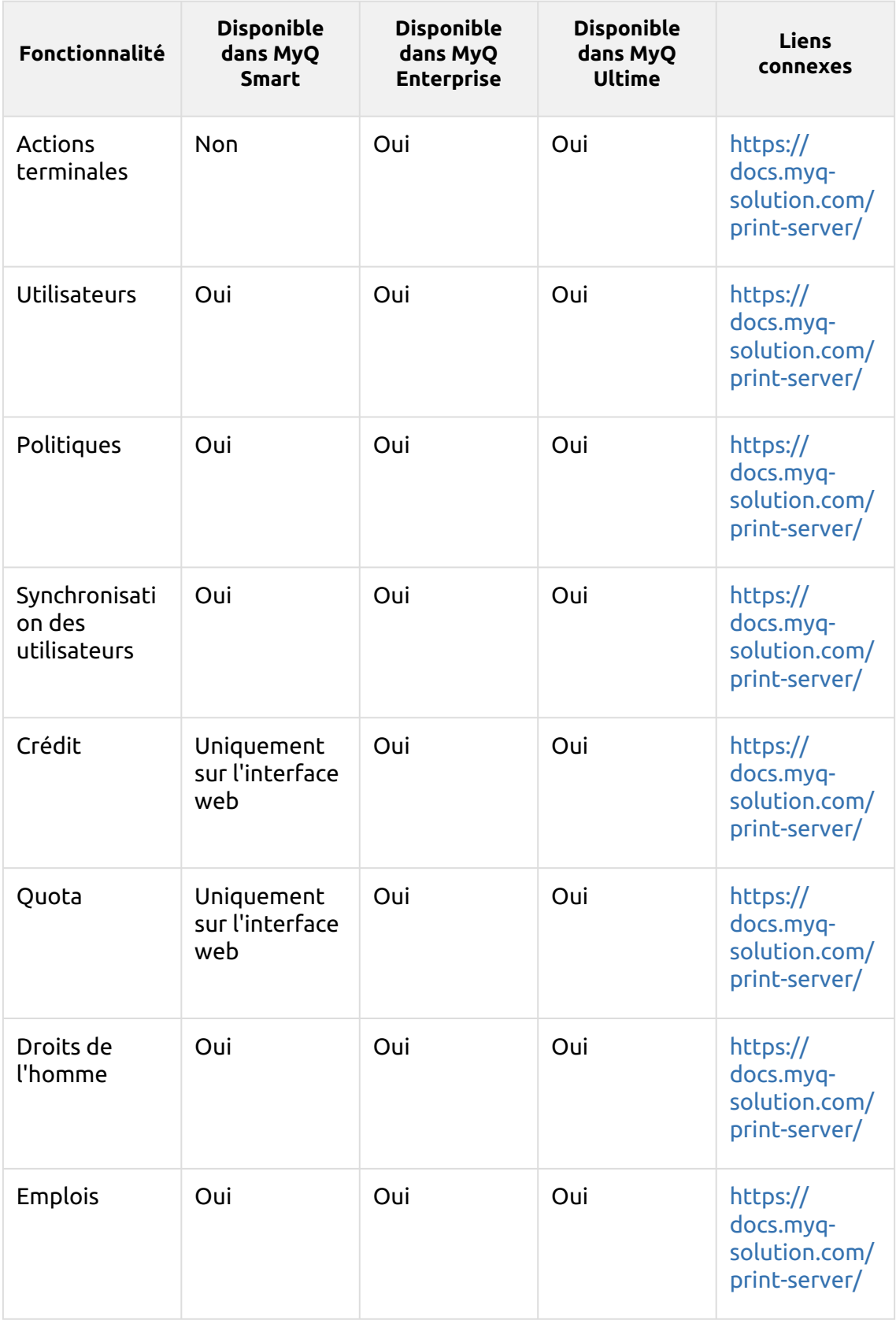

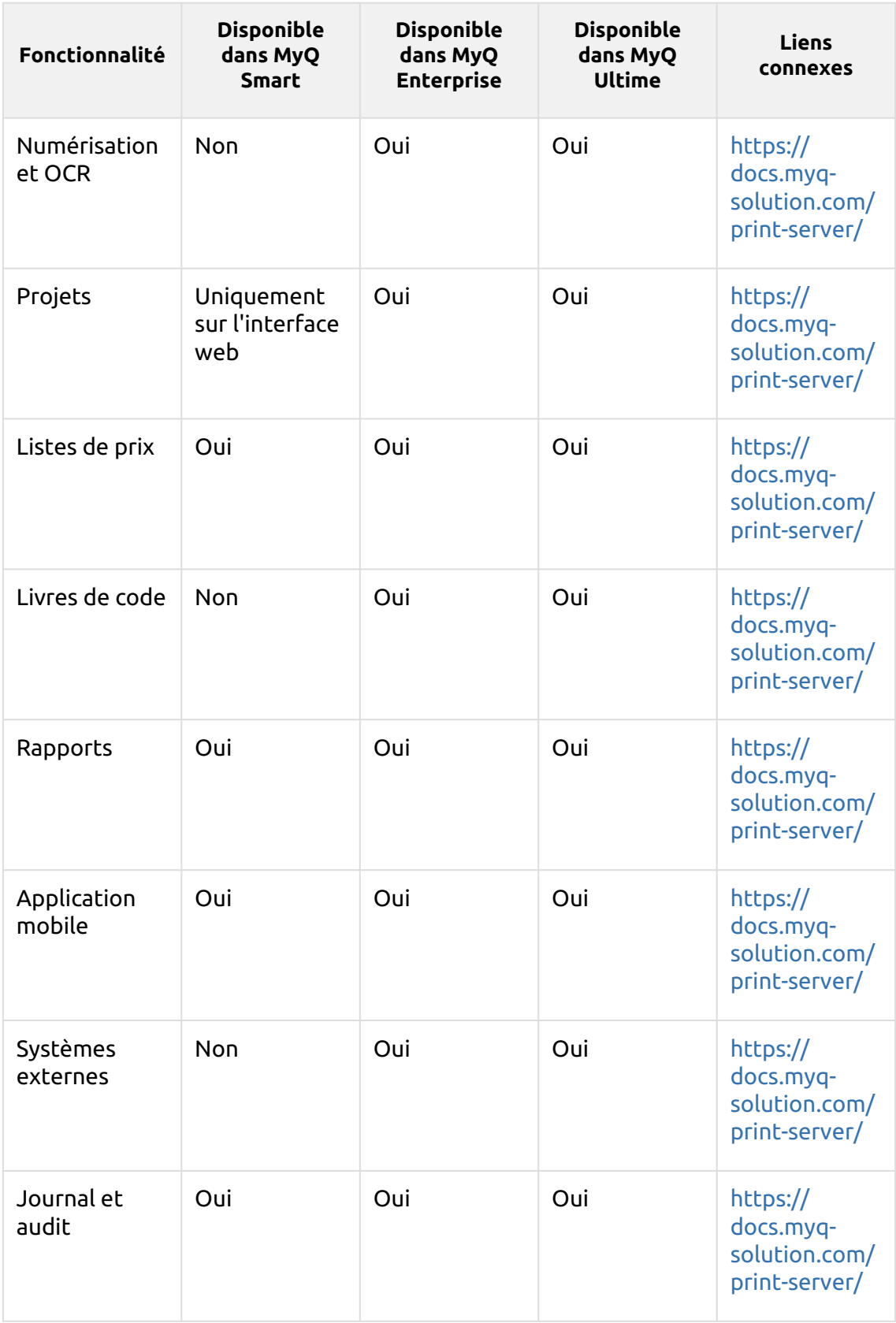

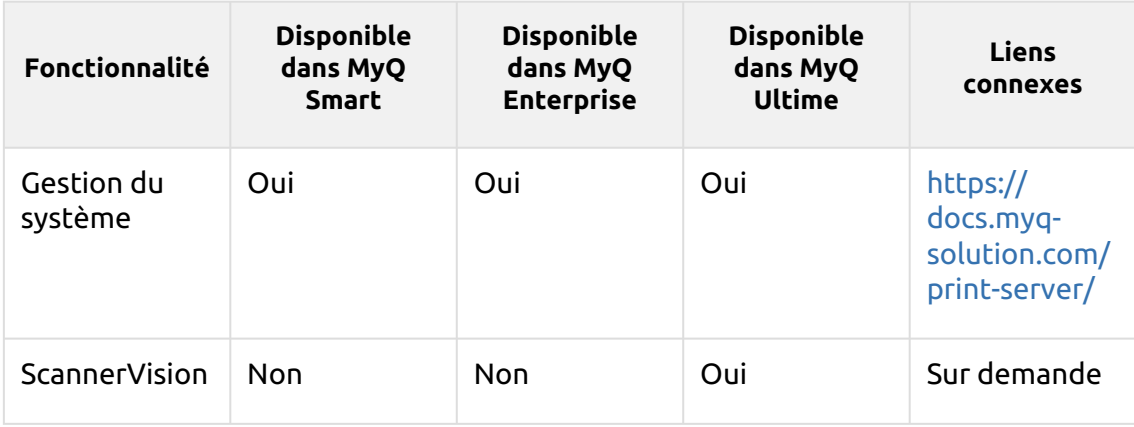

# <span id="page-28-0"></span>10 Contacts professionnels

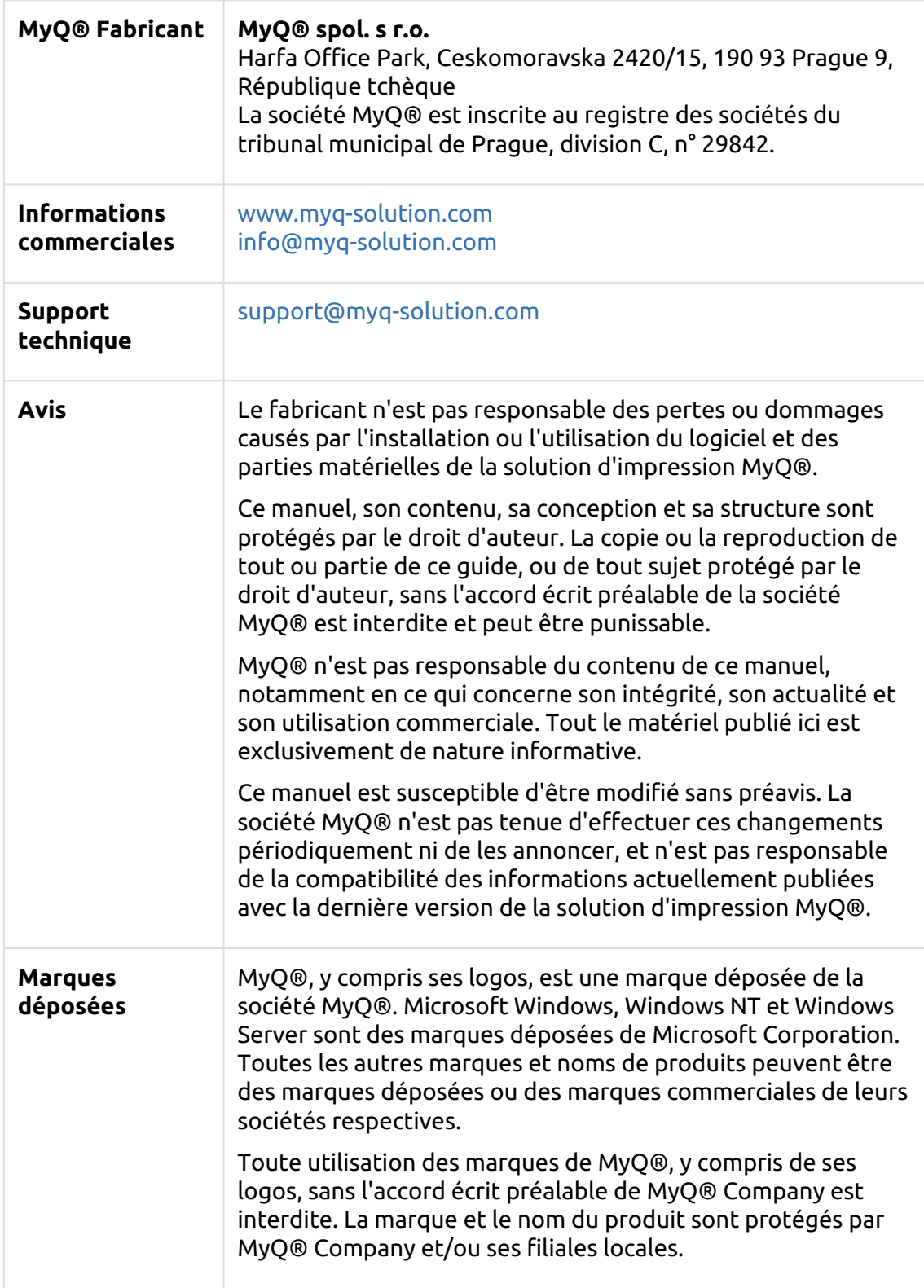